## Uniformiser nos pratiques dans PRONOTE lors du Télé-Travail

Dans cette situation difficile, nous allons essayer d'uniformiser nos pratiques, afin de vous aider dans la gestion du Télé-Travail.

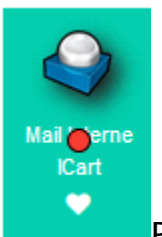

Pour communiquer avec vos enseignants et poser des questions en cas de difficultés vous pourrez utiliser :

• le mail interne de l'ENT RoundCube : situé dans Applications, il suffit d'écrire le nom de famille pour qu'il vous propose l'adresse

• Certains professeurs vous enverront un message pour vous donner une nouvelle adresse mail personnelle,

• Vous pouvez aussi communiquer dans PRONOTE depuis le compte de vos parents.

## Dans PRONOTE, ouvre le « Cahier de texte » :

• sélectionne « Contenus et ressources » puis « Vue hebdomadaire »

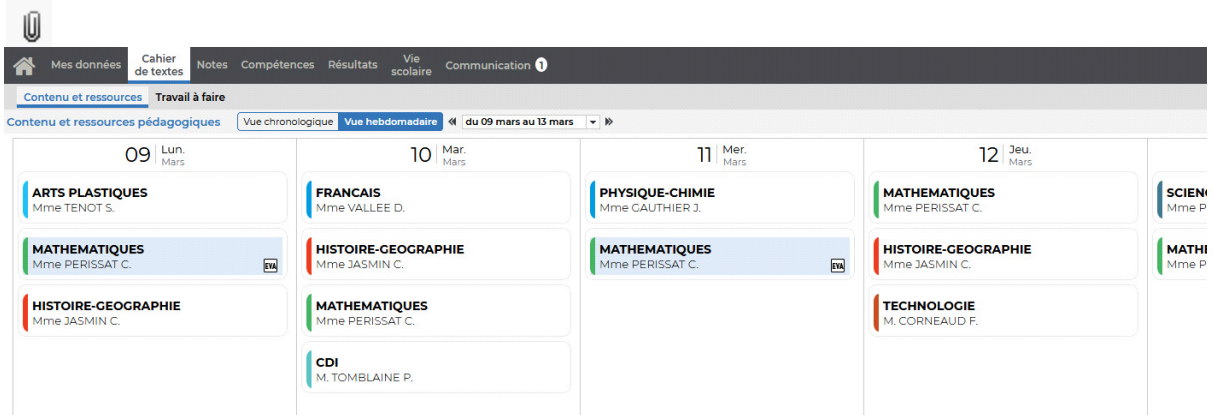

• Tu pourras voir tout ce qui a été organisé par les enseignants pour ta semaine de travail.

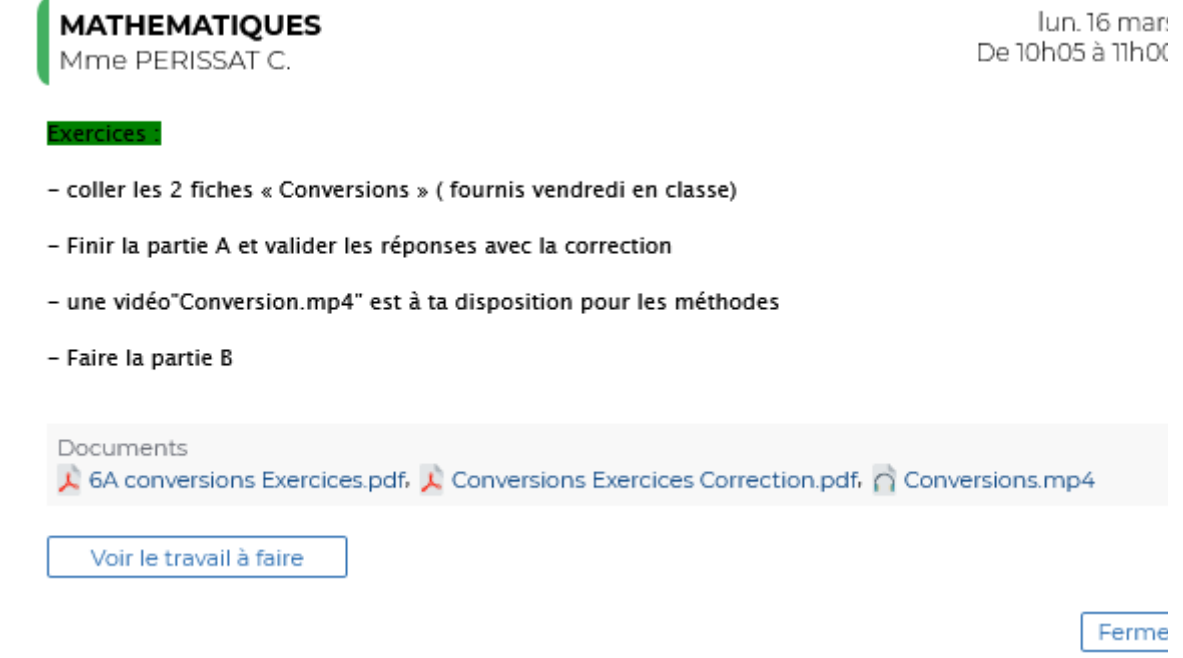

En sélectionnant l'une des heures, tu verras la description du travail mais aussi les divers documents fournis : documents vides ou corrigés, diaporama voir des vidéos.

## Dans « Travail à faire »

•

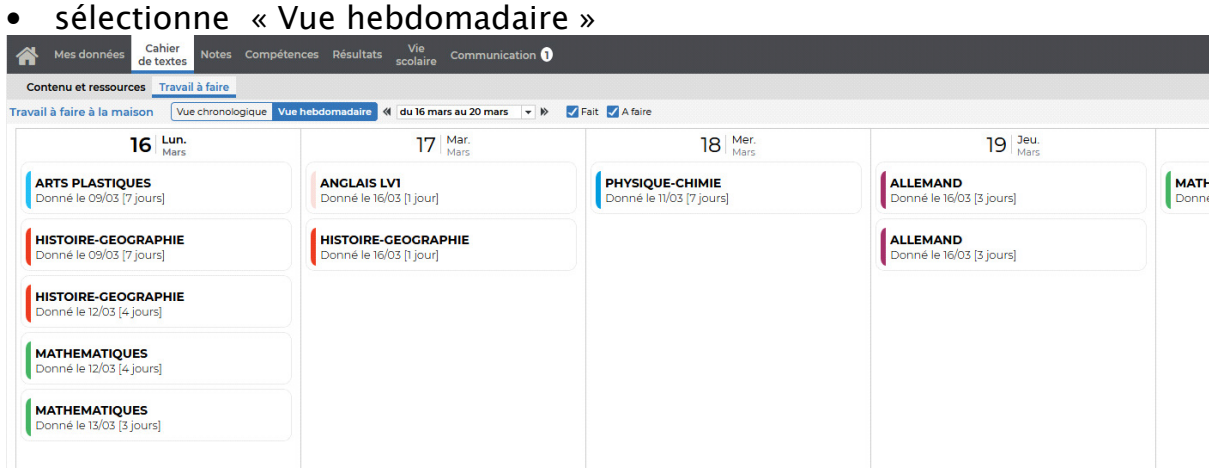

• Tu pourras voir le travail demandé par les enseignants pour ta semaine de travail.

• En sélectionnant l'une des heures, tu verras les détails du travail mais aussi les divers documents fournis : documents vides ou corrigés, diaporamas, voire des vidéos.

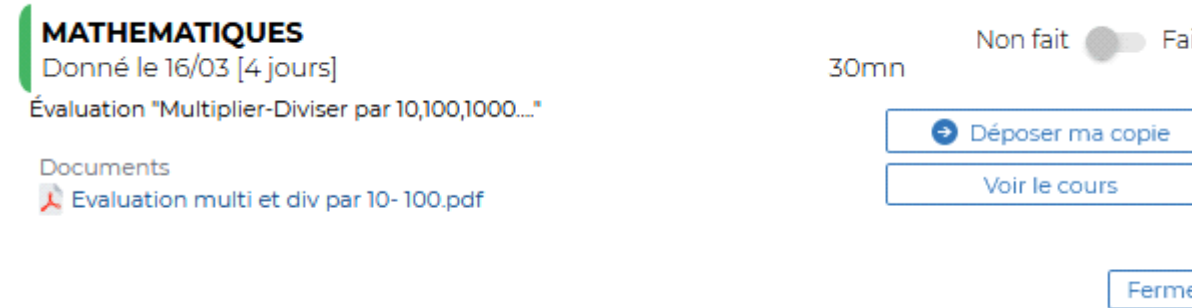

Attention : Cela correspondra parfois à une évaluation avec un temps précis et une copie à déposer en version numérique : document informatique, scan de ton travail ou photo.

Ton professeur pourra alors

- verrouiller une copie : tu ne peux plus modifier ton travail
- Télécharger toutes les copies : Comme à la fin d'une évaluation en classe

Et surtout n'oublie pas....en cas de difficultés, pense à communiquer avec tes enseignants !

Bon travail

Mme Périssat RUPN du collège Norbert Casteret